# **Como cadastrar Perfil (Horários) no 4SWeb?**

#### Requisitos:

Como cadastrar os **Horários de Trabalho** no perfil para o Força de Vendas (**MIS**).

Alertas

Após qualquer novo cadastro no **4Sweb** deve-se existir uma sincronização do força de vendas para atualizar as informações.

#### Passo a Passo:

**Passo 1:** Logar no **4Sweb** e acessar o Menu **Cadastros** > **Perfil dos vendedores**.

**Passo 2:** Selecione o Grupo de **configuração**/**Supervisor** em que deseja criar esse perfil de horários.

**Passo 3:** Clicar no **+** para Adicionar um novo Perfil ou em **Editar** para Editar um perfil já existente.

**Passo 4:** Deve-se preencher os campos ou deixar com valor **0** para não controlar horários tais como:

**-Horário de entrada, saída e tolerância;**

**-Horário de almoço e tempo de duração;**

**-Tempo máximo e mínimo de permanência no cliente;**

**-Horário de envio de pedidos;**

**-Tempo máximo de deslocamento entre clientes.**

Campo **Código** e **Descrição** são obrigatórios.

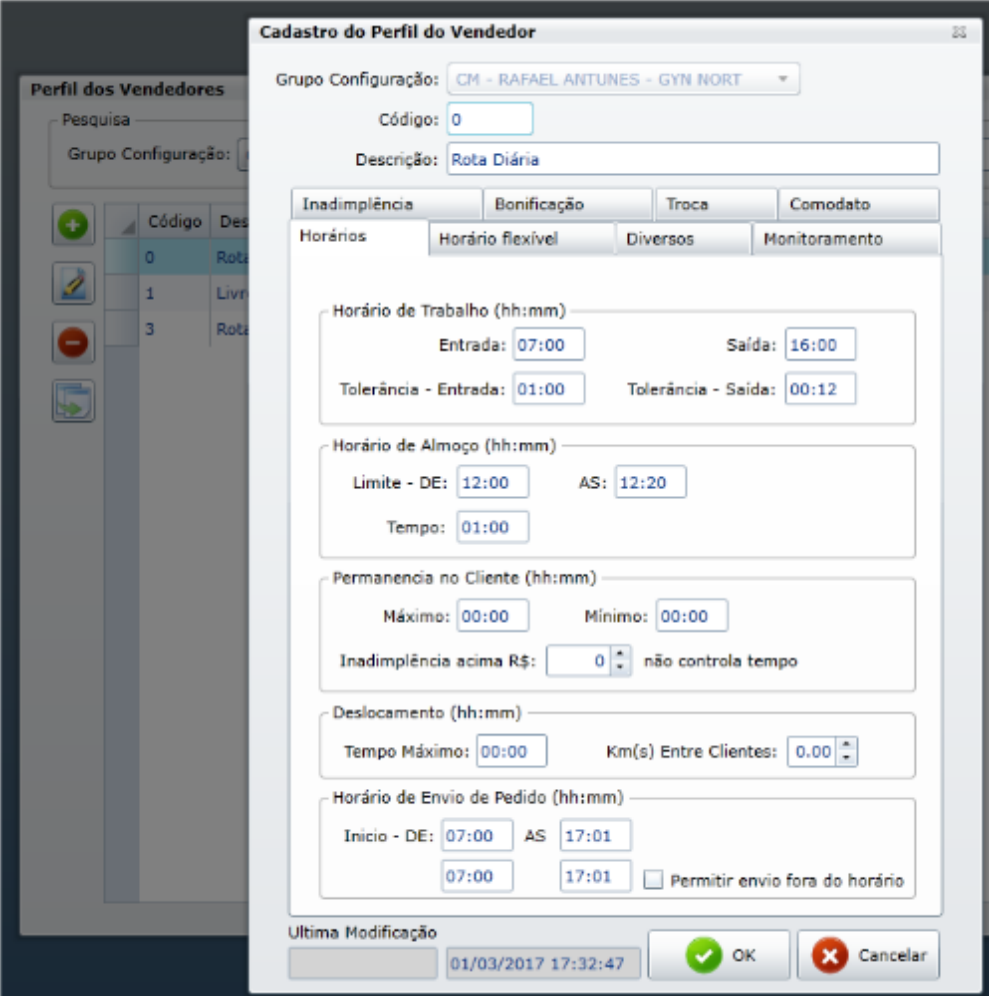

**Passo 5:** Clique em **OK** para salvar.

### Resultado:

Horário Cadastrado.

## Observação:

Essa URL o Força de Venda (**MIS**) irá utilizar para enviar informações e buscar informações para seu funcionamento.

Artigo sugerido pelo analista Fernando Corrêa

Ainda tem dúvidas? Nos [envie uma solicitação](http://suporte.maximasist.com.br/)